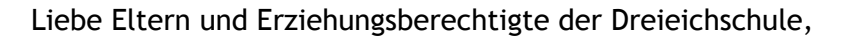

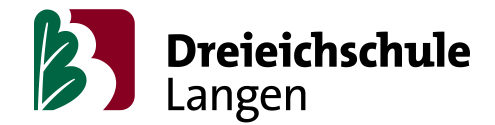

wir wenden uns heute an Sie, um Sie über die digitalen Strukturen an der Dreieichschule zu informieren. In den vergangenen Wochen hat die Kommunikation zwischen Ihnen und der Schule sicher auf vielfältige Weise stattgefunden. Wir möchten diese Wege stärker bündeln, um es zum einen Ihnen zu ersparen, sich auf allen möglichen Portalen anmelden zu müssen und zum anderen auch um die Kommunikation zwischen den Schülerinnen und Schülern und uns direkt herzustellen. Das Land Hessen stellt hierfür die Plattformen "Lanis" und "Moodle" bereit, die datenschutzrechtlich also auch unbedenklich sind. Beide Plattformen verbessern sich in ihrer Stabilität kontinuierlich, auf Grund des großen Ansturms kann es aber auch mal zu Instabilitäten kommen. Kommerzielle Alternativen müssten wir von allen schulischen Gremien absegnen lassen, was derzeit aus bekannten Gründen nur schwer möglich ist.

Wichtig sind für Sie bei der Nutzung von **Lanis** drei Punkte:

- der Login
- die Nachrichtenfunktion
- das Einsehen und Abgeben von Aufgaben

Mit Bildern wollen wir Sie mit den Funktionen vertraut machen. Diese sind Screenshots, die auf einem Apple-Tablet entstanden sind. Je nach dem ob Sie sich mit einem Gerät von Apple oder einem, das Microsoftanwendungen nutzt, anmelden, ob es ein PC, Tablet oder Smartphone ist, können die Oberflächen sich ein minimal unterscheiden und man muss sich ein wenig orientieren, die Funktionen bleiben aber für alle Geräte gleich.

Uns steht eine begrenzte Anzahl von Tablets zur Ausleihe für die Schüler zur Verfügung. Wenn ihr Kind kein digitales Medium für das Homeschooling zur Verfügung hat, können Sie sich per E-Mail [\(fbl3@dreieichschule-langen.de](mailto:fbl3@dreieichschule-langen.de)) oder telefonisch über das Sekretariat der Schule an uns wenden und wir vereinbaren einen Termin zur Ausleihe eines Schultablets.

## **Der Login**

Alle Schülerinnen und Schüler haben von der Schule für die Einwahl der Projektwoche Zugangsdaten erhalten. Sollten Sie diese nicht mehr haben, wenden Sie sich an den Klassenlehrer/in oder Tutor/in, der Ihnen den Login-Namen (i.d.R. vorname.nachname) nennen, das Passwort zurücksetzen und Ihnen geben kann. Beim ersten Login müssen Sie das dann ändern und ihre E-Mail-Adresse angeben, mit der sie das Passwort von da an selbst zurücksetzen können. Wenn Sie sich eingeloggt haben, landen Sie auf der Startseite. Wesentlich sind für Sie da die drei Apps (Kästchen) "mein Unterricht", "Nachrichten" und "Schulmoodle".

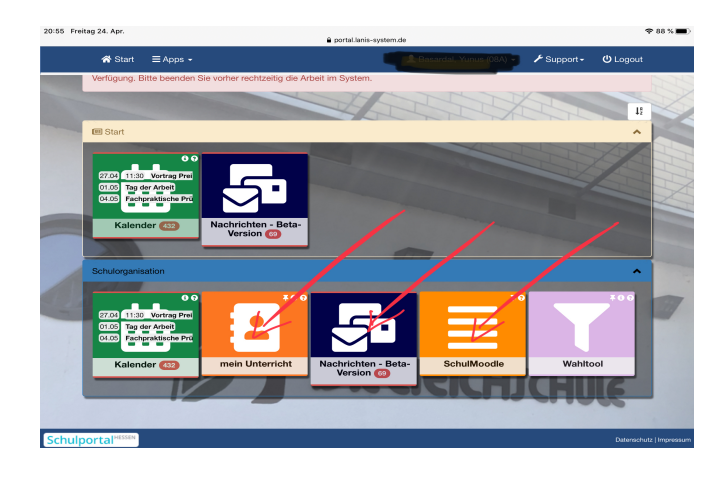

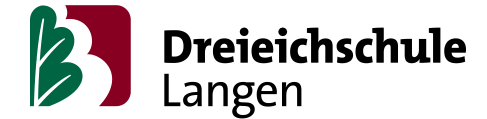

## **Die Nachrichtenfunktion**

Diese ist im Grunde selbsterklärend. Sie bzw. Ihre Kinder können Lehrer/innen direkt anschreiben. Diese Funktion kann von Lehrern als Einzelkontakt oder auch als Gruppenchat mit der ganzen Klasse genutzt werden. Sie müssen bei "Empfänger" lediglich den Namen der Lehrers eingeben.

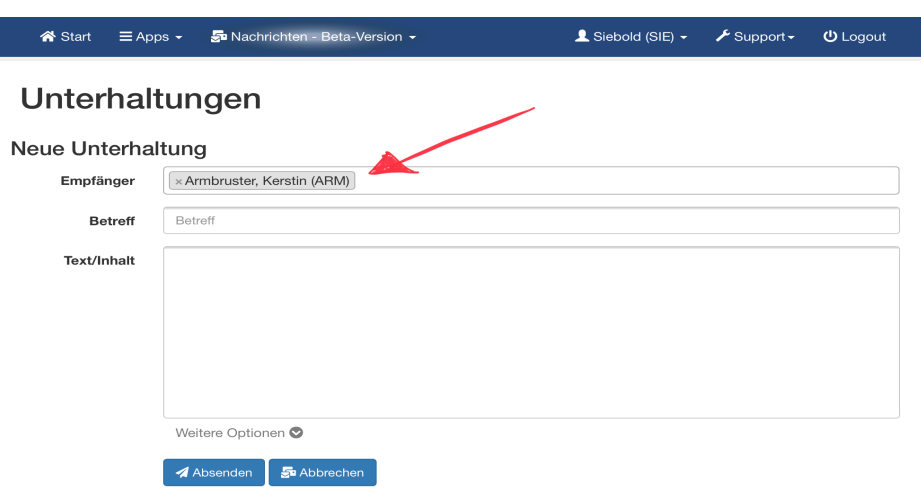

## **Das Einsehen und Abgeben von Aufgaben**

Unter "mein Unterricht" verbergen sich sogenannte Kursmappen. Man kann sie sich vorstellen wie ein digitales Klassenbuch. In diesen Kursmappen haben Lehrerinnen und Lehrer die Möglichkeit, Aufgaben zu hinterlassen. Insofern von den Lehrerinnen und Lehrern angegeben, sehen Sie Einträge schon vor dem Termin, für den dieser Eintrag gilt, also z.B. schon sonntags statt montags. Wenn eine Kollegin oder ein Kollege das nicht eingestellt hat, sehen Sie Aufgaben erst ab dem Tag, an dem sie eben freigegeben werden sollen.

Das ist wichtig zu wissen, weil man dann den Eintrag entweder unter "heute" oder unter "Historie" anschauen muss. Im Feld "Hausaufgaben" sollten dann die Aufgaben stehen. An dem grünen Feld rechts sehen Sie, ob für die Aufgaben weitere Materialien hochgeladen wurden.

Wenn die Schülerinnen und Schüler eine Aufgabe abgeben müssen, dann müssen Sie auf den orangenen Button rechts klicken, dann gelangen Sie zur Abgabeseite, auf der Sie dann eine Datei hochladen können.

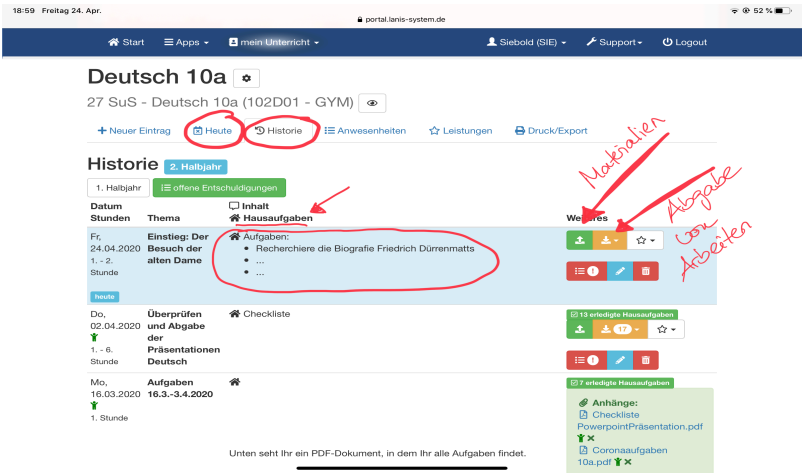

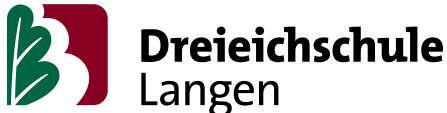

Die Lehrkraft hat dann die Möglichkeit, diese Datei auch direkt zu kommentieren, was natürlich den Arbeitsprozess unglaublich erleichtert. Sollten Sie das abzugebende Dokument nochmal verändern wollen, können Sie es natürlich nochmal löschen und dann neu abgeben.

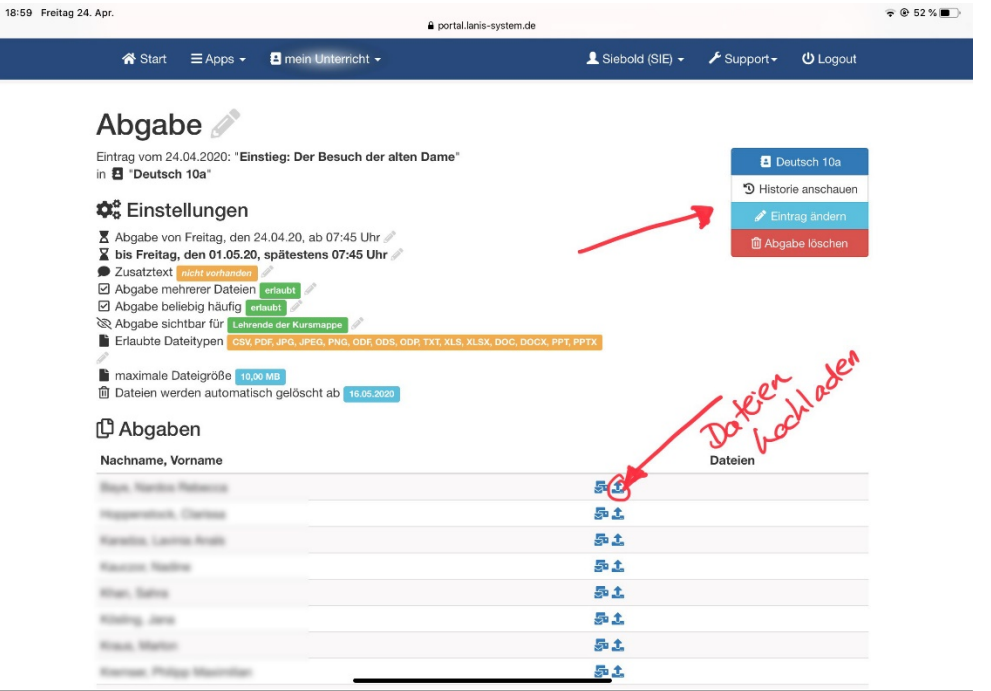

## **Moodle**

Moodle ist ein digitales System, das weltweit als Lernplattform und für Kursmanagement genutzt wird. Schulen haben mit diesem System die Möglichkeit, umfangreicheres Material hochzuladen, die Lernaktivitäten von Schülerinnen und Schülern zu beobachten und sich mit ihnen in Foren auch auszutauschen.

Im Moment ist es leider notwendig, dass Sie sich dafür nochmal anmelden müssen. Wenn Sie auf die App "Schulmoodle" gehen (siehe Bild 1), kommen Sie zum Login auf dem Hessischen Bildungsserver. Sie können den Login aber auch direkt unter dem Link [http://](http://mo5202.schule.hessen.de/) [mo5202.schule.hessen.de/](http://mo5202.schule.hessen.de/) erreichen.

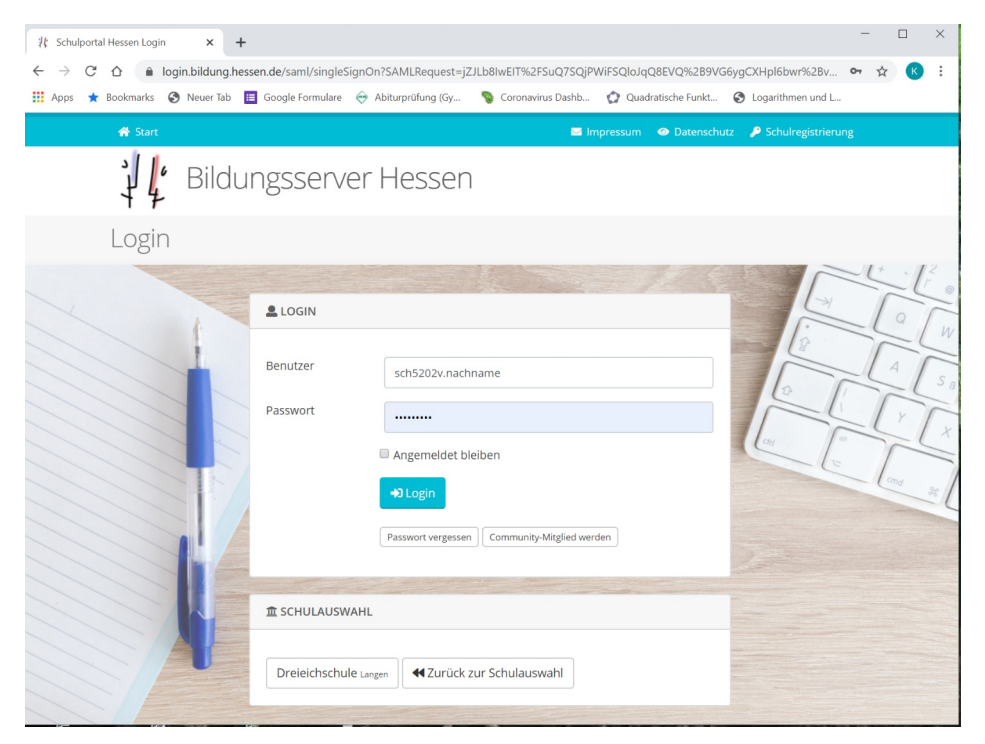

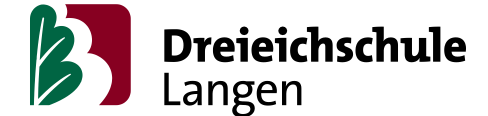

Melden sie sich zum ersten Mal an, ist der Benutzername der Schüler sch5202 und dann der erste Buchstabe vom Vornamen getrennt durch einen Punkt vom Nachnamen, also Hans Meyer hat den Benutzernamen sch5202h.meyer . Als Erstpasswort haben alle Schüler ihr Geburtsdatum in der Form tt.mm.jjjj . Schwierigkeiten können bei Umlauten und Sonderzeichen entstehen, dann erfolgt in der Regel eine Ersetzung, z.B. statt "ü" steht "ue" oder statt "ß" steht "ss". Ist in dem Nachnamen ein Leerzeichen, so wird das Leerzeichen durch einen Unterstrich "4" ersetzt. Gibt es aufgrund von Namensgleichheit diesen Account schon, so wird der zweite Buchstabe des Vornamens zusätzlich verwendet und Hans Meyer müsste z.B. sch5202ha.meyer probieren. Falls es mit diesen Tipps ihrem Kind nicht gelingt, sich anzumelden, wenden Sie sich an den Lehrer des Moodle-Kurses, der Sie dann unterstützt. Hinterlegen Sie im Nutzerprofil ihre E-Mail-Adresse, dann können Sie zu einem späteren Zeitpunkt das Passwort selbst zurücksetzen. Falls ihr Kind schon einmal in Moodle eingeloggt war und keine E-Mail hinterlegt hat, muss bei Verlust des Passwortes dieses vom Systemadministrator zurückgesetzt werden, bitten Sie auch hier den Lehrer des Moodle-Kurses um Unterstützung.

Sie finden dort die bereits angelegten Kurse von Kolleginnen und Kollegen nach Fächern sortiert und im unteren Bereich alle Kurse als Liste. Oft sind die Kurse individuell für eine Lerngruppe angelegt, es gibt aber auch Kurse, die kursübergreifend von mehreren Lehrern genutzt werden. Eventuell ist Ihr Kind durch den Lehrer schon in Kursen angemeldet, dann sehen Sie diese unter "Meine Kurse". Wenn Sie einem Kurs beitreten wollen, müssen sie ihn anklicken und eventuell ein Kurspasswort eingeben, über das der / die Lehrer/in des Kurses Sie informieren muss.

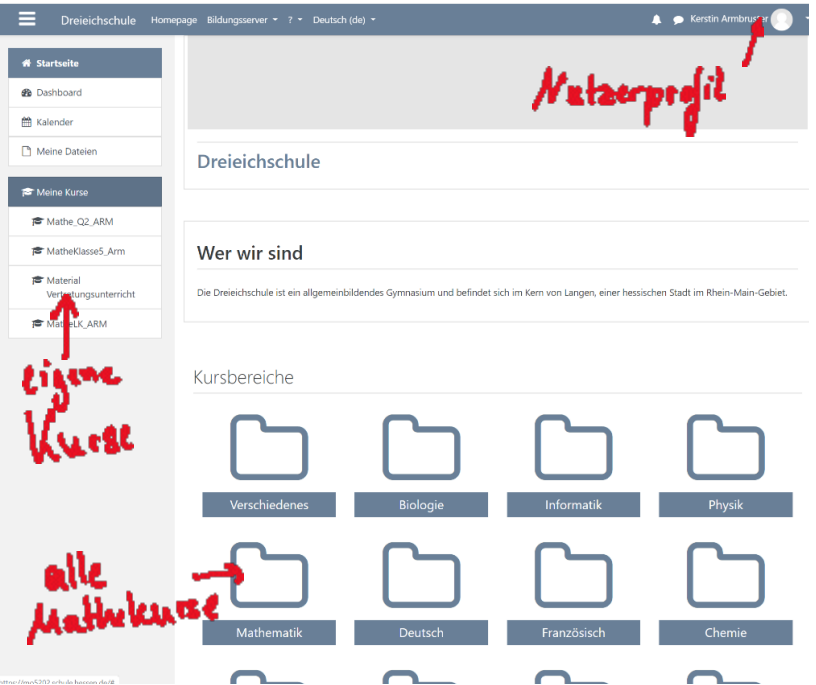

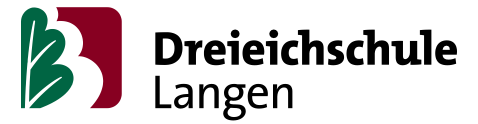

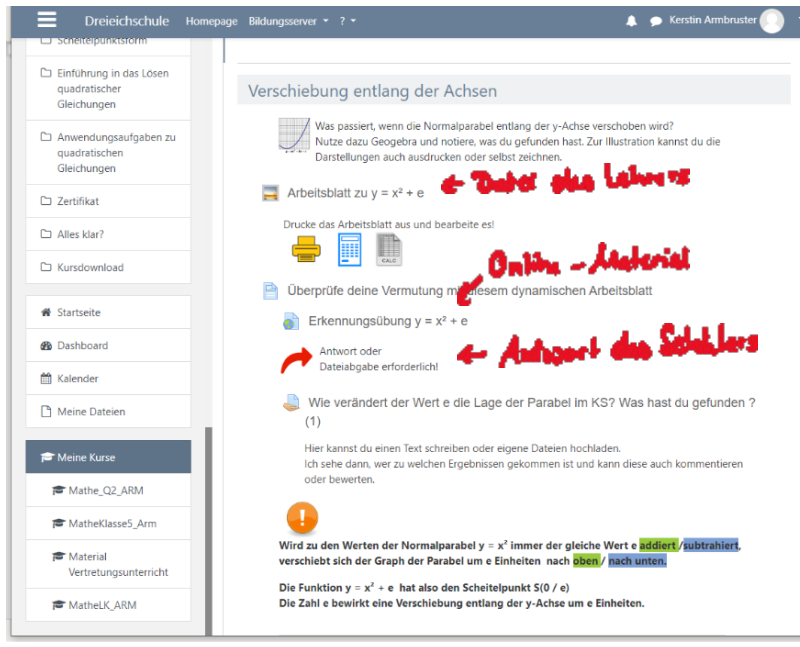

Die Moodle Kurse ermöglichen das Einbinden und Austauschen von Dokumenten. Der Vorteil dieser komplexeren Lern-Plattform ist, dass z.B. Online-Materialien oder eigene Tests eingebunden werden können.

So schwierig die Zeiten sicher im Moment für alle sind, wollen wir sie nutzen, um die digitalen Strukturen unserer Schule zu stärken und einzuüben. Für alle sollen sie die Möglichkeit bieten, private Mailaccounts zu entlasten und mit einer klaren Struktur, die jetzigen Herausforderungen zu meistern, aber auch den langfristigen und digitalen Lernerfolg unserer Schülerinnen und Schüler zu unterstützen.

Für Rückfragen stehen wir natürlich gerne zu Verfügung. Mit freundlichen Grüßen

Kerstin Armbruster und Gesine Siebold